## **Registracija novega uporabnika**

Pred prvim vstopom se nov uporabnik najprej registrira v aplikacijo in sicer s klikom na povezavo »Registracija«.

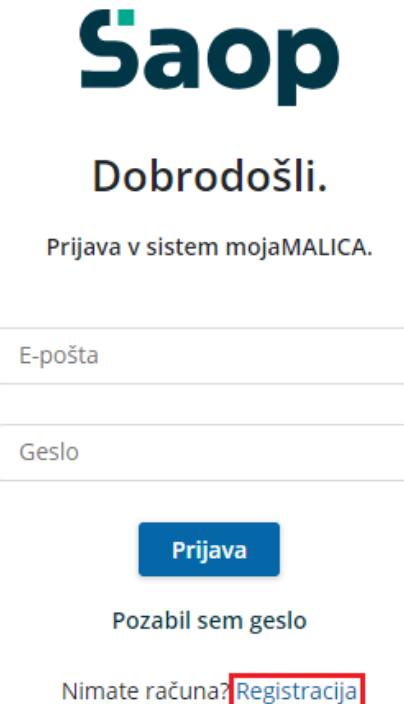

V obrazcu, ki se odpre, je treba vpisati »Šifro koristnika« ter »Osebno številko« osebe, ki je naročena na obroke. Šifro najdemo na enem od preteklih prejetih računov, če pa nimamo računa nam šifro lahko sporoči organizacija, kjer smo naročeni na obroke (šola, zavod ali podjetje).

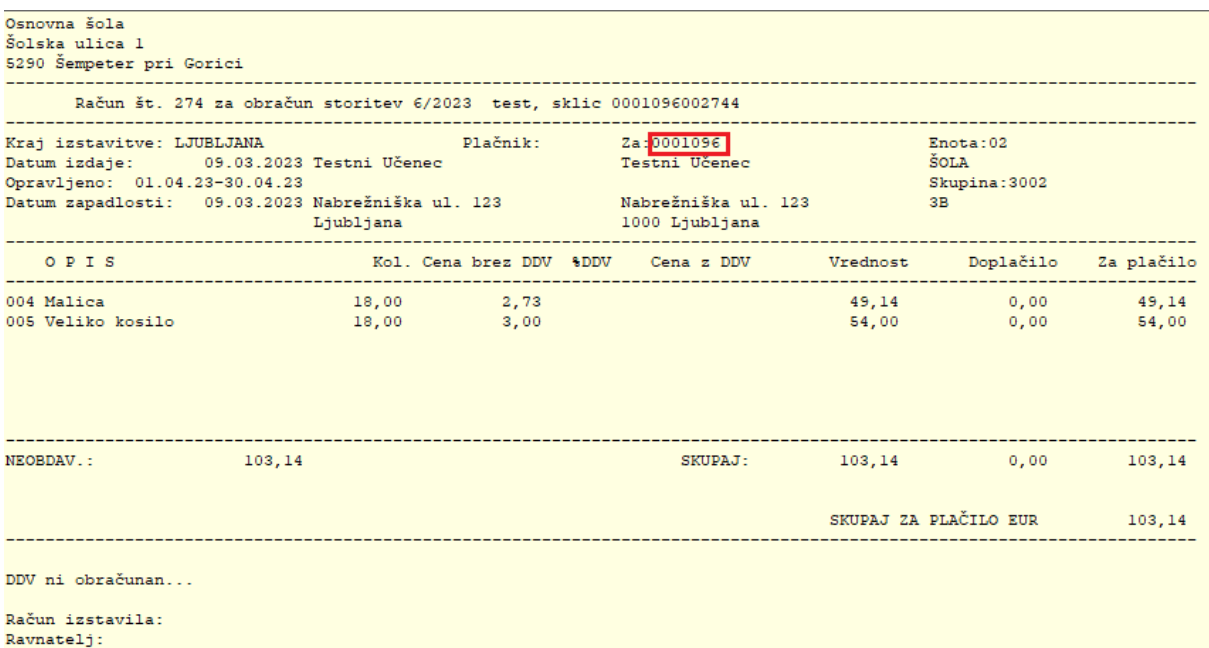

Osebno številko nam sporoči organizacija, kjer smo naročeni na obroke (šola, zavod ali podjetje).

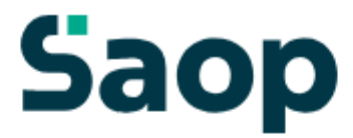

# Registracija

Vnesite svoje podatke za nov račun

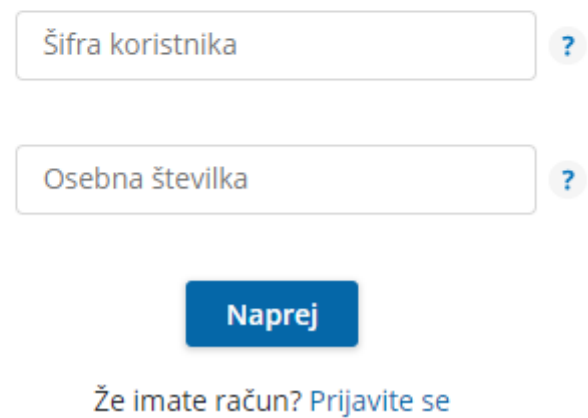

Ko vpišemo »Šifro koristnika« in »Osebno številko« kliknemo na gumb **Naprej**.

Odpre se okno za registracijo novega uporabnika.

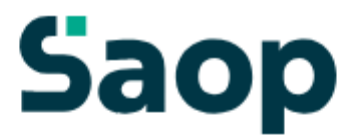

# Dobrodošli.

Registracije novega uporabnika.

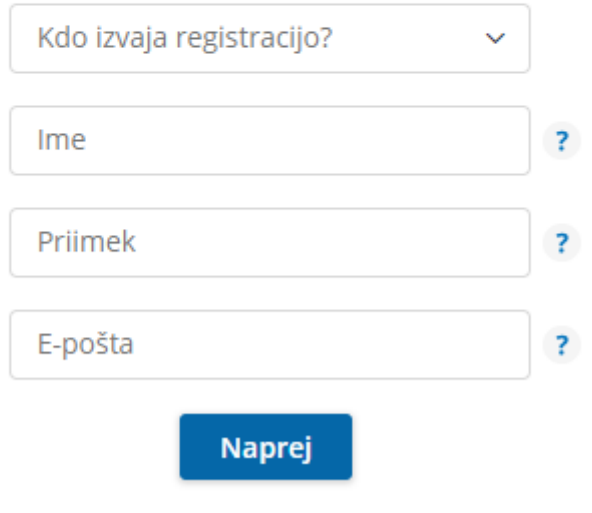

Že imate račun? Prijavite se

V polju »Kdo izvaja registracijo?« določimo, kdo bo upravljal s prijavami in odjavami obrokov: mati, oče, skrbnik ali sam koristnik.

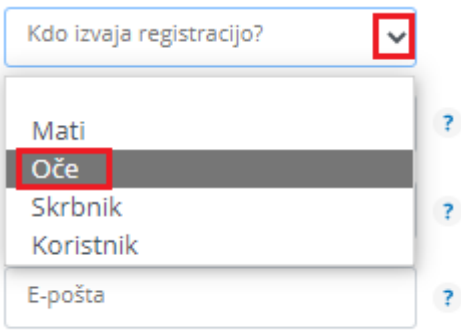

Nato vnesemo še ime, priimek in e-pošto osebe, ki bo upravljala z obroki (v našem primeru je »Oče«).

#### Registracije novega uporabnika.

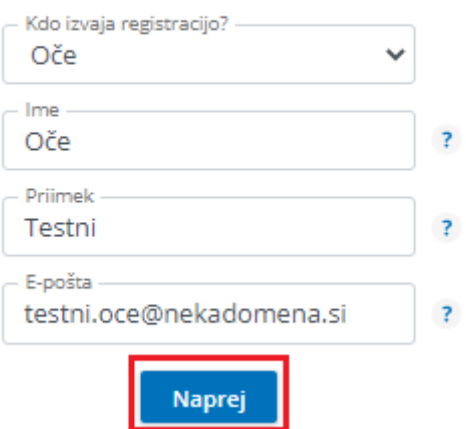

Po kliku na gumb »**Naprej**«, se ustvari uporabniški račun.

Nadaljujemo s klikom na **Vpiši se**.

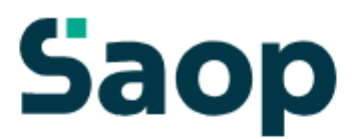

## Uporabniški račun je ustvarjen

Po e-pošti ste prejeli povezavo za aktivacijo računa.

Če sporočila ne najdete, preverite mapo z neželeno pošto.

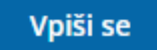

Po e-pošti prejmemo sporočilo, kjer kliknemo na gumb **Aktivacija uporabniškega računa**.

### **Saop**

#### Aktivacija uporabniškega računa

Pozdravljeni.

V sistem mojaMALICA ste uspešno registrirali osebo Testni Učenec. Za aktivacijo računa kliknite na spodnji gumb in sledite navodilom.

Aktivacija uporabniškega računa

Lep pozdrav, Testna srednja šola

Na e-poštni naslov prejmemo geslo za vpis, kjer kliknemo na gumb Vpiši se.

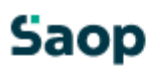

#### Geslo za vpis

Spoštovani,

pošiljamo vam geslo za prijavo v portal mojaMALICA. Zamenjate ga lahko kadarkoli v nastavitvah profila.

Geslo: A3E0E39B

Vpiši se

Lep pozdrav, Testna srednja šola

V spletnem brskalniku se odpre sporočilo, da je bila Aktivacija uspešna.

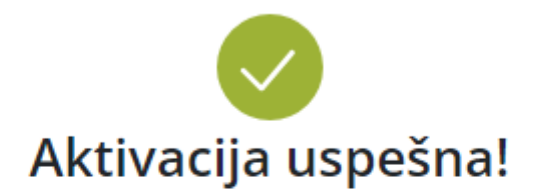

Na elektronski naslov, naveden ob registraciji, smo

poslali geslo, ki ga potrebujete za prvi vpis.

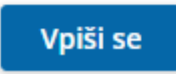

Ob kliku na gumb **Vpiši se**, se odpre prijavno mesto za sistem mojaMALICA.